1. Login into *imedidata.com* using your Username and Password:

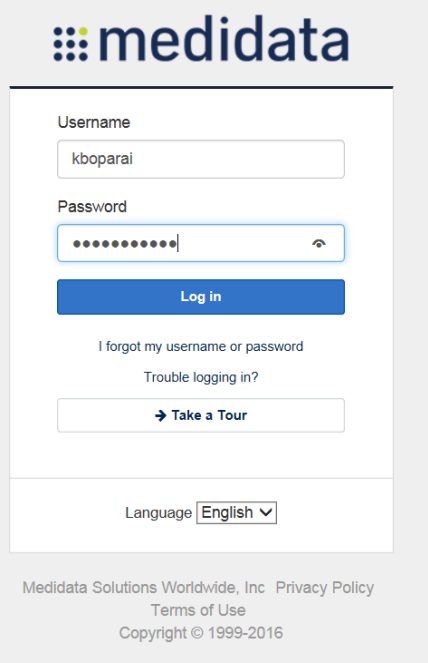

2. From the Home Page, click the link for eLearnings under the Tasks panel on the right side of the webpage

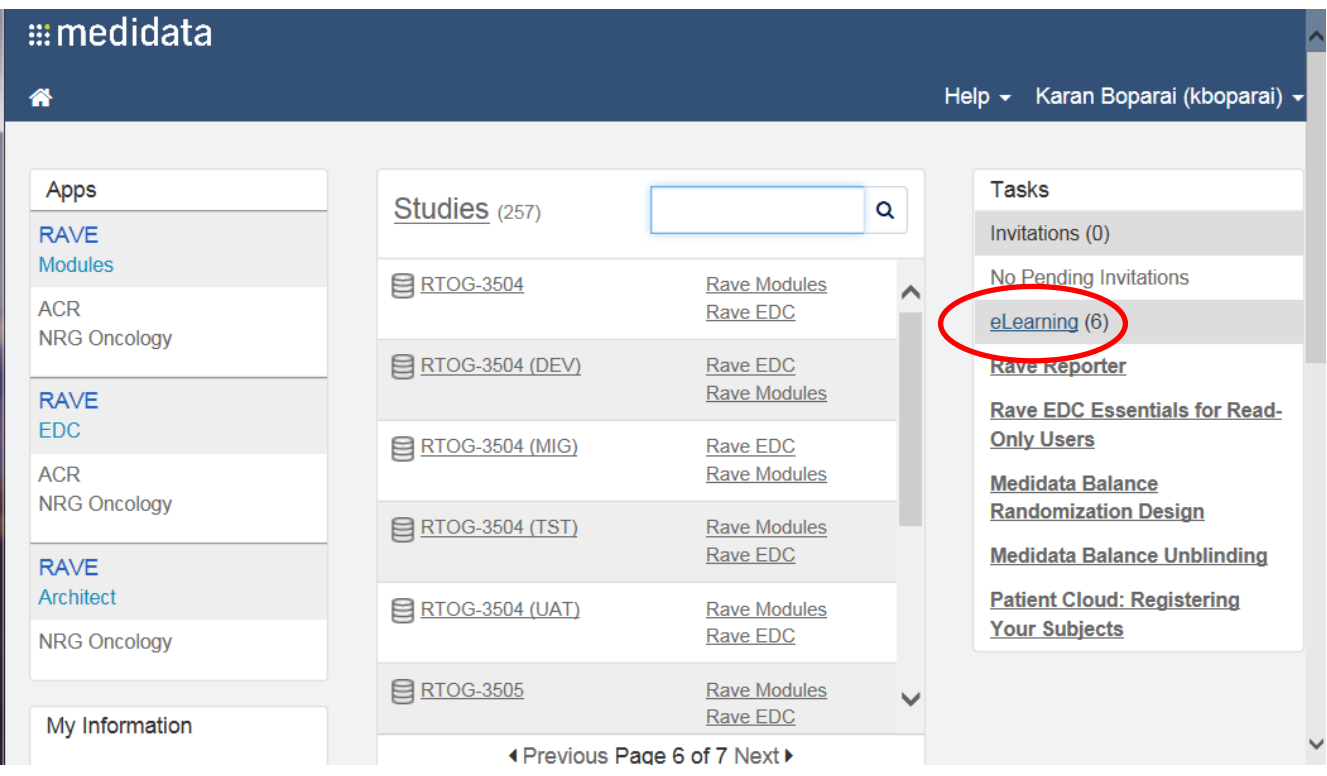

3. The eLearning Courses page will load as shown below

4. Find the eLearning course for which you wish to print the certificate from the Name column and go across that row to click on the **PDF** link in the Certificate column

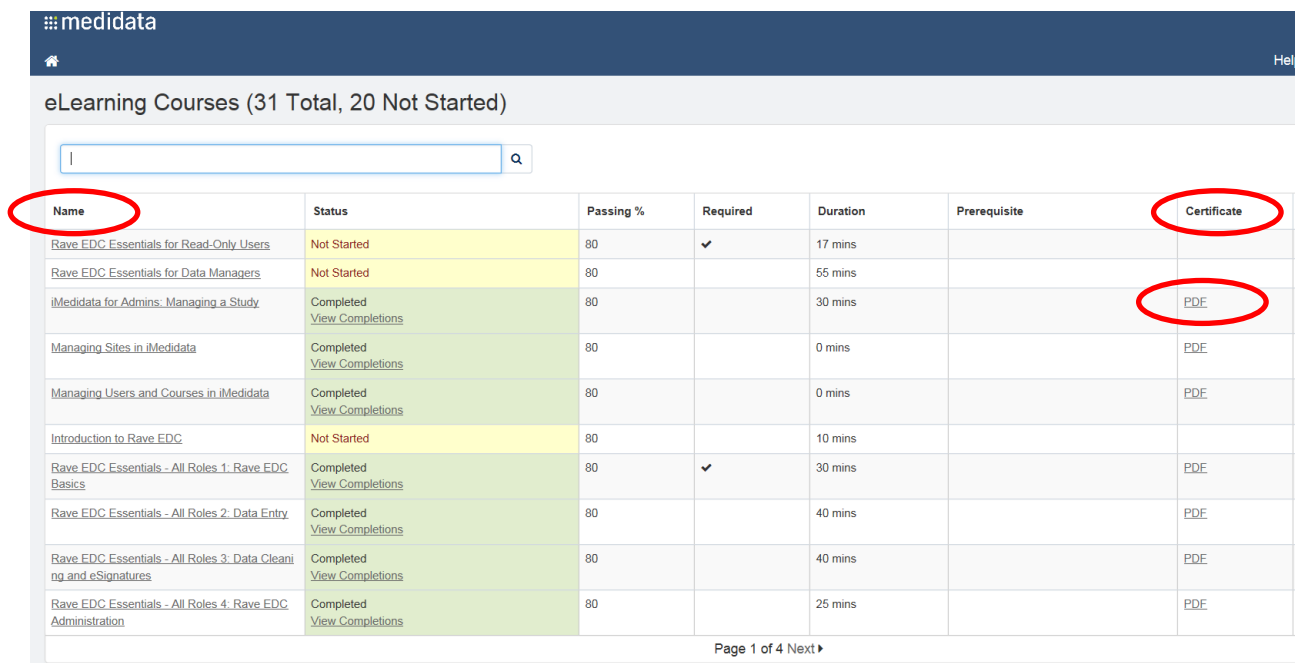

5. Clicking on the PDF link will open another window displaying the selected course certificate. Either print the certificate to PDF, or print and scan the certificate and then email to the RTOG Foundation study specific emailbox.

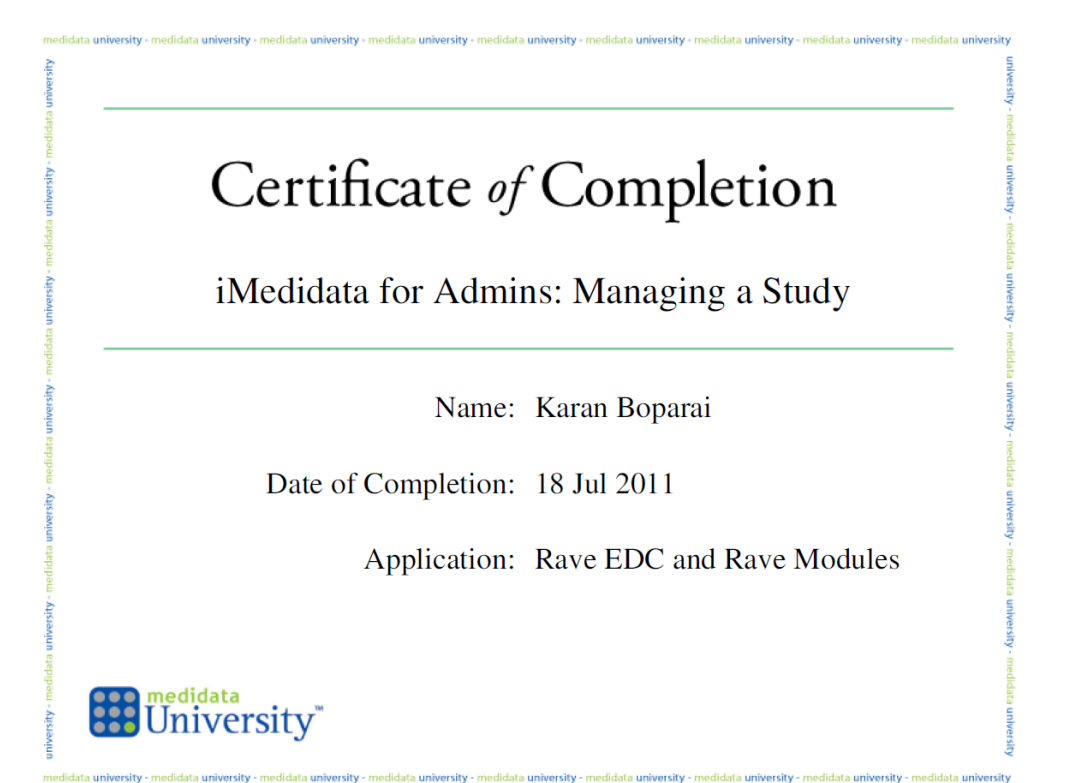